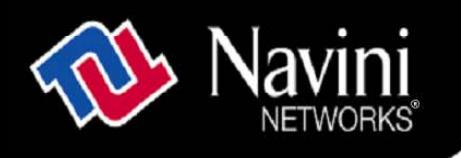

# **Ripwave**™**-MX Modem User Guide**

## **For use with all Ripwave-MX Modem models**

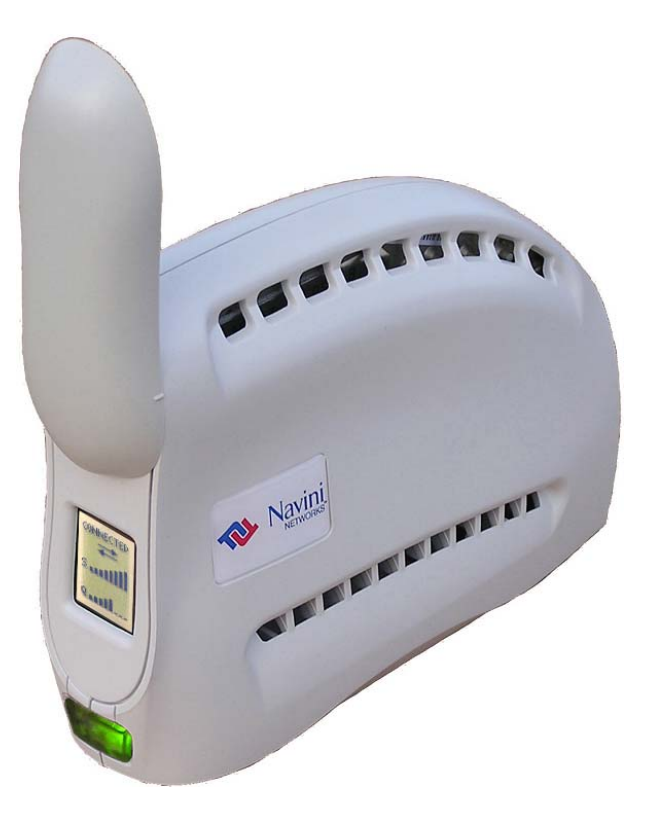

Part Number 40-00382-00 Revision B, Version 1.0, PV1.3 November 23, 2005

**Proprietary** 

All information disclosed by this document is the proprietary property of Navini Networks, Inc. and is protected by copyright, trademark, and/or trade secret laws. All rights therein are expressly reserved.

## **TABLE OF CONTENTS**

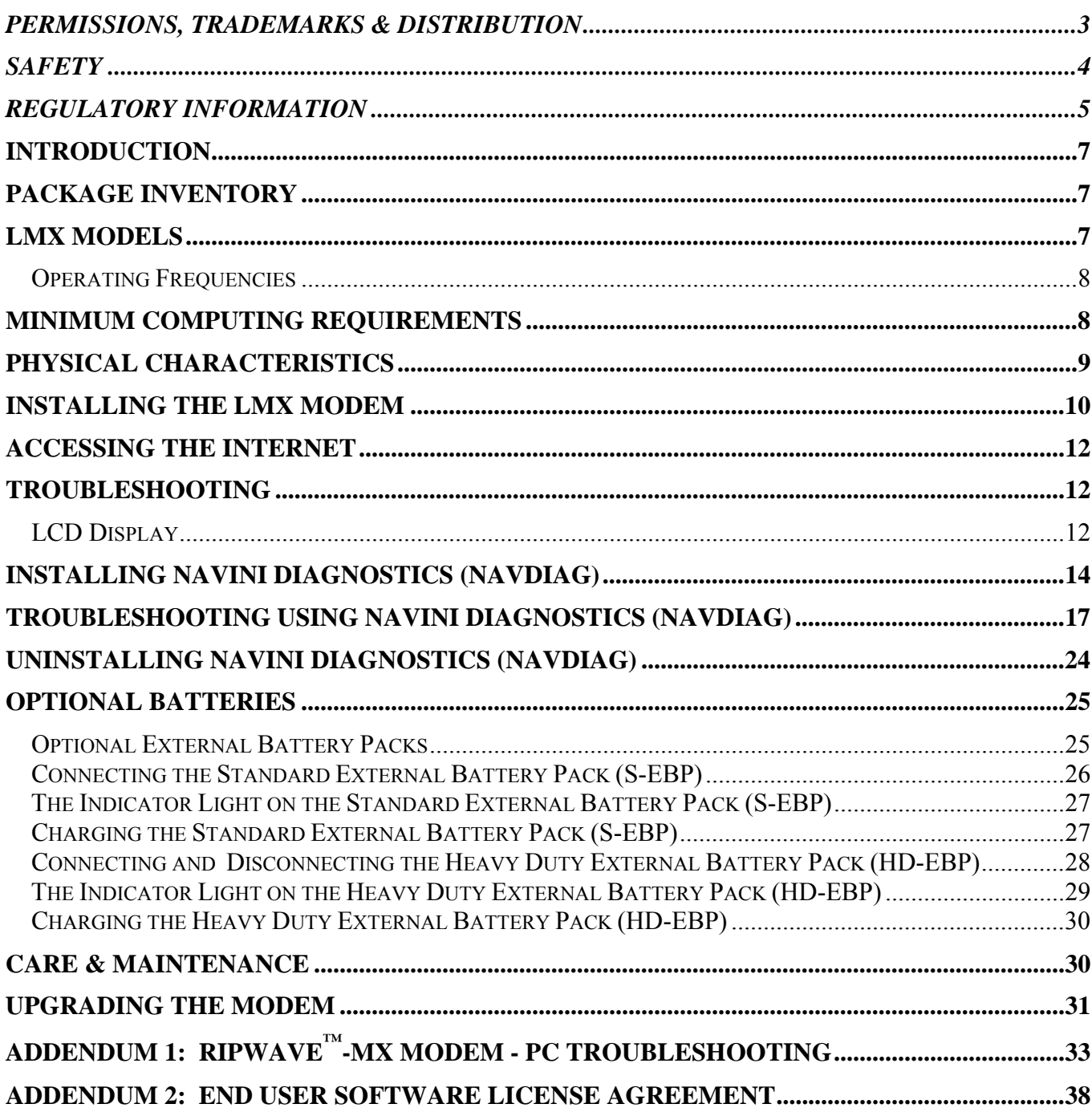

## <span id="page-2-0"></span>**Permissions, Trademarks & Distribution**

Copyright[© 2001 - 2005, Navini Networks, Inc. All information contained herein and disclosed by this](#page-2-0)  [document is confidential and the proprietary property of Navini Networks, Inc. and all rights therein are](#page-3-0)  [expressly reserved. Acceptance of this material signifies agreement by the recipient that the information](#page-4-0)  [contained in this document is confidential and that it will be used solely for the purposes set forth herein.](#page-6-0)  [Acceptance of this material signifies agreement by the recipient that it will not be used, reproduced in](#page-6-0)  whole or in part, disclosed, distributed, or conveyed to others in any manner or by any means – graphic, [electronic, or mechanical, including photocopying, recording, taping, or information storage and retrieval](#page-6-0)  [systems – without the express written permission of Navini Networks, Inc.](#page-6-0) 

[Navini Networks is a registered trademark. The Navini Networks logo, Zero-Install, Ripwave, and](#page-7-0)  [Unwired by Navini are trademarks of Navini Networks, Inc. Other product and company names](#page-7-0)  [mentioned herein may be trademarks and/or service marks of their respective owners.](#page-8-0) 

#### **[Except for the hardware warranty, nothing herein constitutes any representation, warranty,](#page-9-0)  [assurance, or guaranty of any kind.](#page-11-0)**

Because of continuing developments and improvements in design, manufacturing, and deployment, m [aterial in this document is subject to change without notification and does not represent any](#page-11-0)  [commitment or obligation on the part of Navini Networks, Inc.](#page-13-0) 

[Navini Networks, Inc. shall have no liability for any error or damages resulting from the use of this](#page-16-0)  [document.](#page-23-0) 

is strictly prohibited without the express [written permission of Navini Networks, Inc.](#page-24-0)  [All Navini Networks logos and trademarks are the property of Navini Networks, Inc. Unauthorized usage](#page-24-0) 

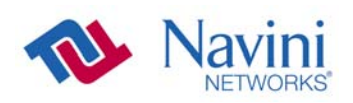

[©](#page-30-0) [2001 - 2005 Navini Networks, Inc. All rights reserved.](#page-30-0) 

## <span id="page-3-0"></span>**Safety**

When using Navini Ripwave electronic equipment, always follow basic safety precautions to reduce the risk of electrical shock, fire, and injury to people and/or property. Follow all warnings and instructions that come with the equipment.

- 1. Do not use the equipment while you are in a bathtub, shower, pool, or spa. Exposure of the equipment to water could cause severe electrical shock or serious damage to the equipment.
- 2. Do not immerse the equipment in any type of liquid. Use a damp clothe and if needed, water and a mild detergent to clean the plastic shell. Unplug the equipment from the power source before cleaning.
- 3. Follow all airport and FAA regulations when using the equipment on or near aircraft.
- 0 4. Only operate the equipment from the type of power source(s) indicated in this manual (110/22 VAC, 60/50 Hz adapter or Navini supplied battery). Any other type of input power source may cause damage to the equipment.
- 5. Power the equipment using only the battery or the AC adapter cable provided, and in accordance with the instructions specified in the user manual.
- . Do not use a frayed or damaged power cord. Do not place the power cord where it can be stepped on 6 or tripped over.
- 7. Do not touch wires where the insulation is frayed or worn unless the equipment has been disconnected from its power source.
- . Do not overload wall outlets, power strips, or extension cords. This can cause serious electrical shock 8 or fire.
- 9. Do not place the equipment on an unstable surface. It can fall and cause injury or damage to the equipment.
- also voids the warranty. Incorrect reassembly can cause equipment damage or electrical shock. Only an authorized repair technician should service this product. 10. Do not disassemble the equipment. Removing covers exposes dangerous voltages or other risks and
- 11. Do not expose the equipment to extreme hot or cold temperatures.
- 2. Do not use the equipment under the following conditions: 1
	- When the equipment has been exposed to water or moisture.
	- When the equipment has been damaged.
	- When the power cord is damaged or frayed.
	- When the equipment does not operate properly or shows a distinct change in performance.

## <span id="page-4-0"></span>**Regulatory Information**

## **FCC Notice**

**CAUTION**: This device is a Radio Frequency transmitter. It is required to comply with FCC RF mount, a minimum of 8.3 inches (21 cm) or more must be maintained between the window mount antenna and all persons during device operations. If this minimum distance cannot be maintained, exposure requirements for transmitting devices. For all LMX Modems except for the 2.6 LMX with window mount, a minimum separation distance of 8 inches (20 cm) or more must be maintained between the antenna and all persons during device operations to ensure compliance with the FCC's rules for Radio Frequency Exposure. For the 2.6 LMX Modem with a window exposure to RF levels that exceed the FCC's limits may result.

## **FCC Compliance and Advisory Statement**

## *Tested To Comply With FCC Sta ndards FOR HOME OR OFFICE USE*

Pursuant to Part 15 of the FCC rules. The operation is subject to the following two conditions: This equipment has been tested and found to comply with the limits for a class B digital device,

- (1) This device may not cause harmful interference, and
- (2) This device must accept any interference received, including interference that may cause undesired operation.

reception, which can be determined by turning the equipment off and on, the user is encouraged to try to correct the interference by one or more of the following measures: These limits are designed to provide reasonable protection against harmful interference in a residential installation. This equipment generates, uses, and can radiate radio frequency energy and, if not installed or used in accordance with the instructions, may cause harmful interference to radio communications. However, there is no guarantee that interference will not occur in a particular installation. If this equipment does cause harmful interference to radio or television

- 1) Reorient or relocate the receiving antenna,
- 2) Increase the separation between the equipment and the receiver,
- 3) Connect the equipment to an outlet on a circuit that is different from the one to which the receiver is connected,
- 4) Consult the dealer or an experienced radio/TV technician for additional suggestions.

#### **INFORMATION TO USER**

This device has been authorized as a radio frequency transmitter under the appropriate rules of the Federal Communications Commission. Any changes or modifications not expressly approved by Navini Networks could void the user's authority to operate the equipment.

## **INFORMATION REGARDING ANTENNAS**

This device has three embedded antennas: one upright antenna with approximately 2 dBi gain and two patch antennas, one on each side of the device. Each patch antenna has approximately 6 dBi gain.

<span id="page-6-0"></span>**Intro** that helps you connect wirelessly to the Internet. It provides complete broadband Internet access to residential and small office/home office (SOHO) customers without the necessity of professional hardware installation. The LMX Modem also provides nomadic service availability as a computer with this device is moved from room to room, location to location, or even city to city as long as there is coverage in the area. Congratulations! The Liquid Cystal Display Ripwave<sup>™</sup>-MX (LMX) dual-mode Modem is a user-friendly, easy-to-install device

**Package Inventory** 

Please verify the contents of your LMX Modem package. If you do not find all of these items in your package, notify the supplier from whom you obtained it.

- LMX Modem
- LMX Modem AC power adapter
- PC-to-LMX Modem cable (Ethernet straight cable)
- Ripwave-MX Modem User Guide (on CD)
- Ripwave-MX Modem Quick Installation Guide
- Navini Diagnostics Installation CD

## **LMX Models**

Your LMX Modem will operate in either the 2.4 GHz, 2.5-2.6 GHz, 3.4 GHz, or 3.5 GHz range. Within each frequency range there are several model types, described on the next page.

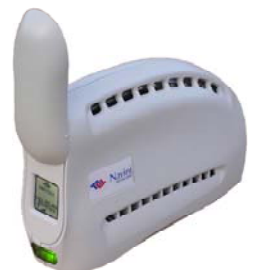

**2.4, 2.5-2.6, 3.4 & 3.5 GHz LMX Modem**

<span id="page-7-0"></span>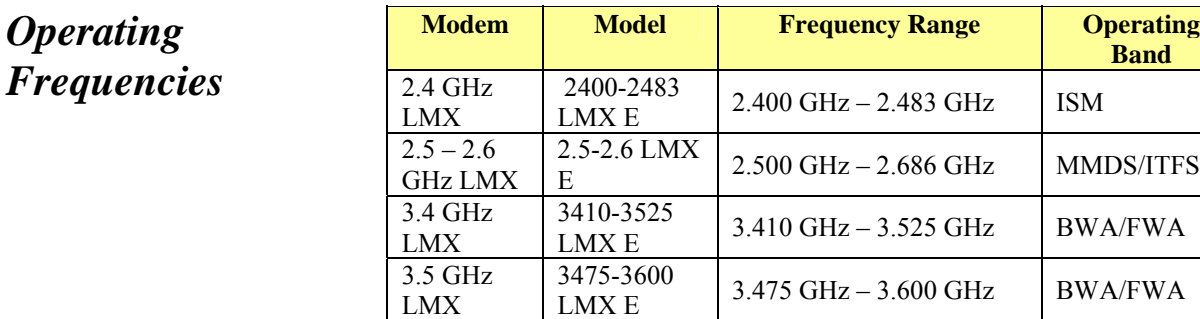

The "E" in the model name stands for Ethernet. Your computer should have this port for connecting the Modem.

Operating System (Windows<sup>®</sup> 95 or later). • An **Ethernet** connection will function with any Win32<sup>®</sup>

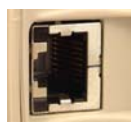

## **equirements R** (See, also, Addendum 1) **Minimum Computing**

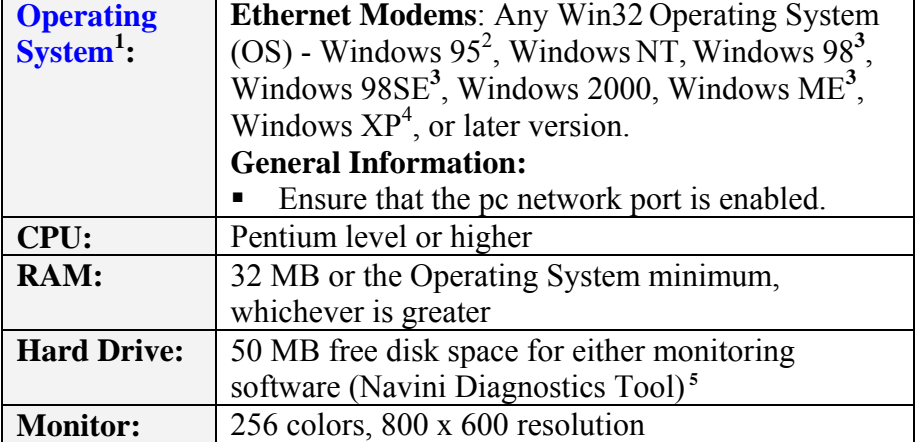

<sup>1</sup>NOTE: To upgrade your Operating System after loading the Navini Diagnostics software, you must first uninstall Navini Diagnostics prior to upgrading the OS. Otherwise, Navini Diagnostics will not work. See Uninstall instructions in this Guide.

<sup>2</sup>NOTE: Internet Explorer 3.0 or higher is required for installation on Windows 95 Operating Systems.

<sup>3</sup>NOTE: The LMX Modem must be left powered ON whenever you shut down or restart any Windows 98 or ME platforms. If the Modem is off, a blue screen appears on the monitor. In the event that happens you will most likely have to ower cycle the PC.

 Windows XP must be Service Pack Level 1 or higher. p **4** NOTE:

<sup>5</sup>NOTE: Navini Diagnostics software is supported on Win98, Win98SE,

Win2000, WinME, WinXP or higher, Mac X (also called Mac10) or higher, or

<span id="page-8-0"></span>Red Hat Linux 8.0 or higher. Mac users must have the Snuffit extraction sof tware.

This manual will guide you through the simple process of installing the LMX Modem and software, which has been developed to optimize the ease and convenience for you, our valued customer.

If you experience any difficulties with your unit, please contact your Service Provider or the vendor from whom you obtained your LMX Modem.

The following figure shows the physical characteristics of the Ripwave-MX LMX Modems.

**LMX Modems (2.4, 2.5-2.6, 3.4, & 3.5 GHz)** 

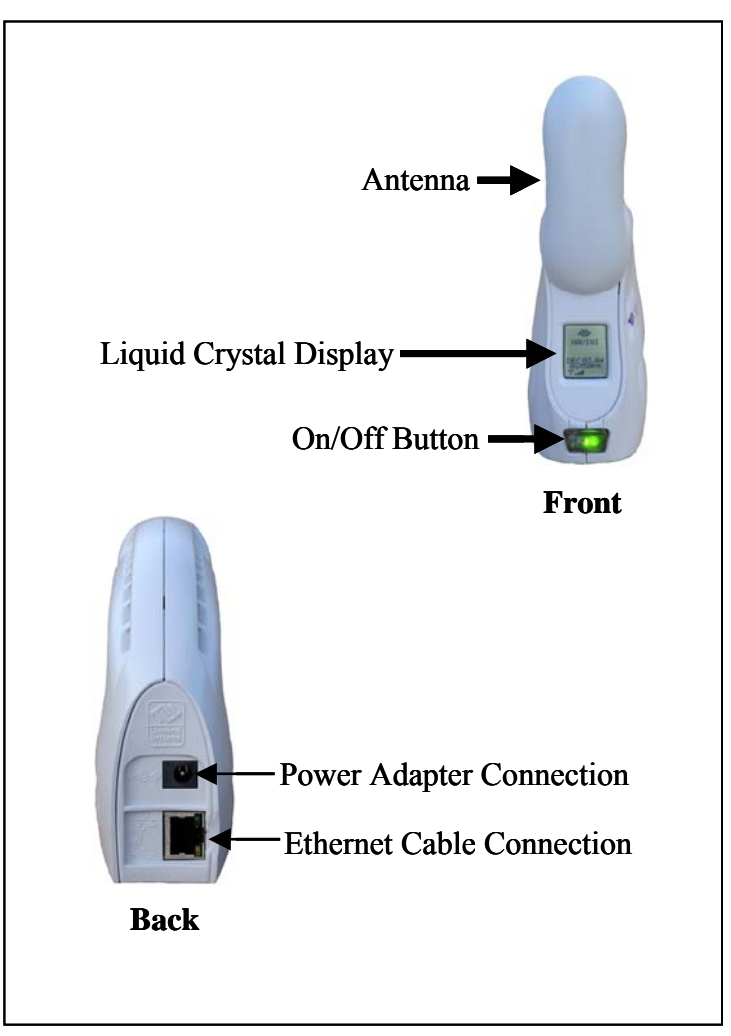

## **Physical haracteristics C**

## <span id="page-9-0"></span>**nstalling the MX Modem L**

(See, also, Addendum 1)

Installing the The following instructions are for the installation of the LI<br>Modem. Please read all instructions before attempting the The following instructions are for the installation of the LMX installation. It is advisable to turn off the computer and the LMX Modem before performing the installation.

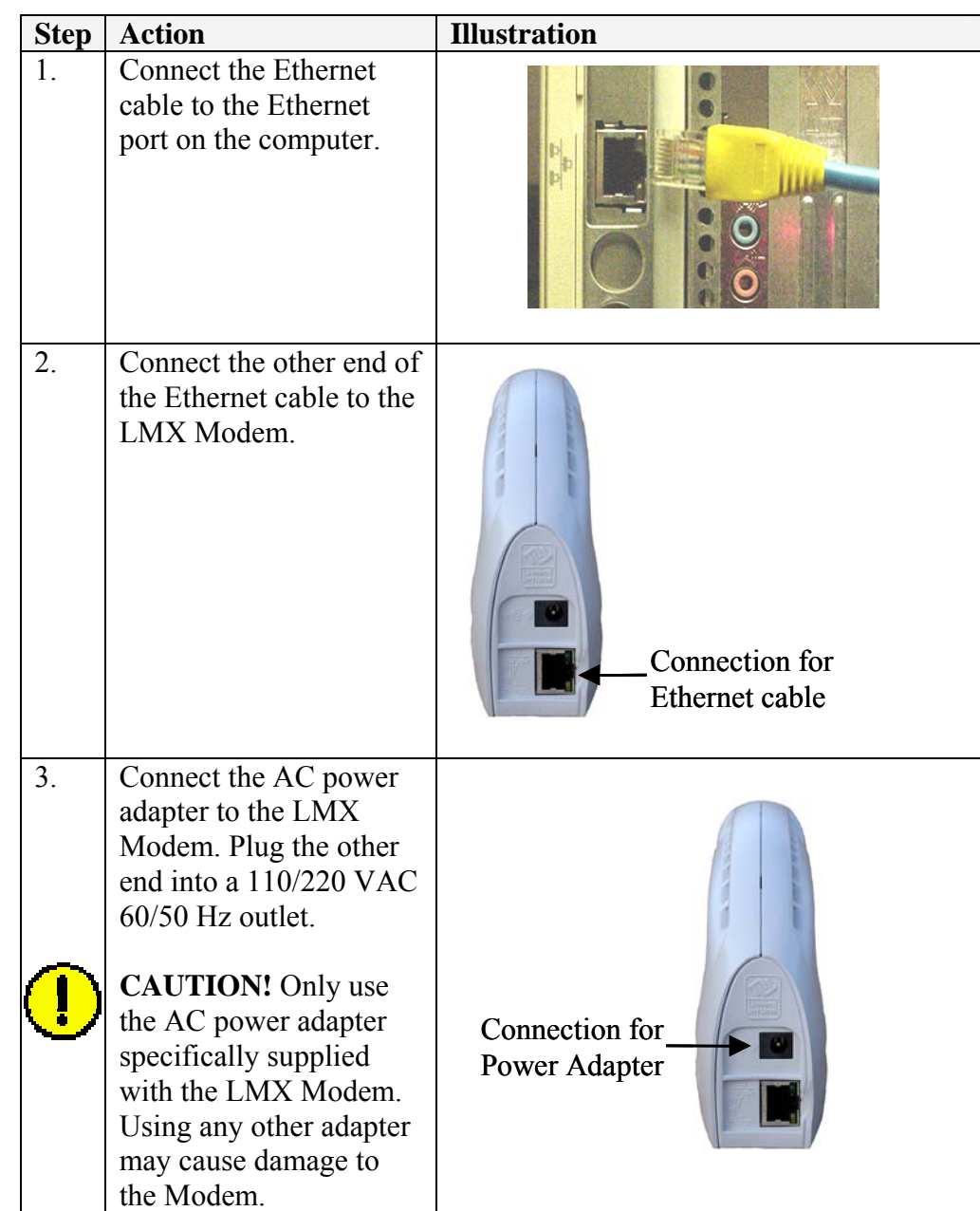

Installing the LMX Modem, continued

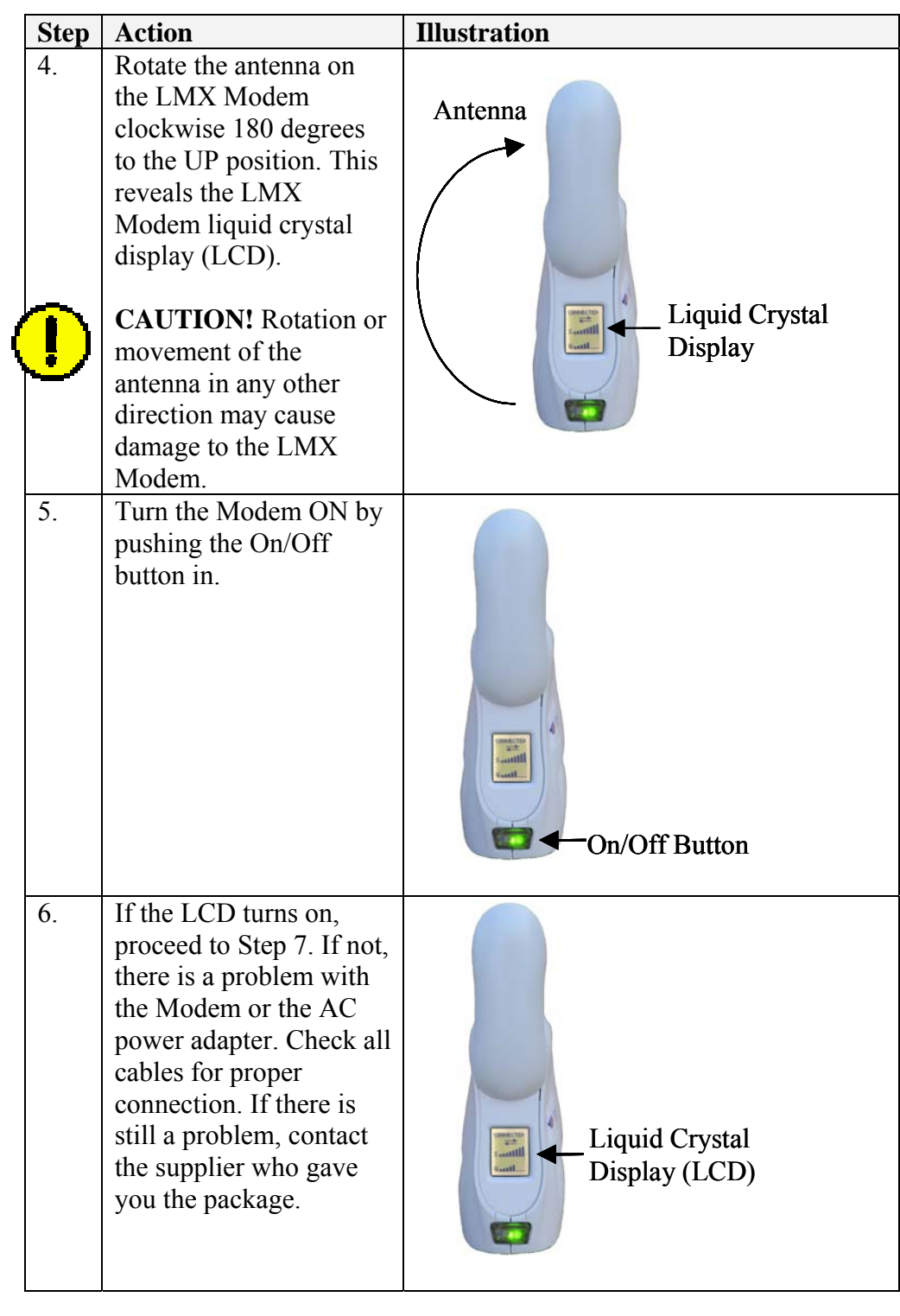

<span id="page-11-0"></span>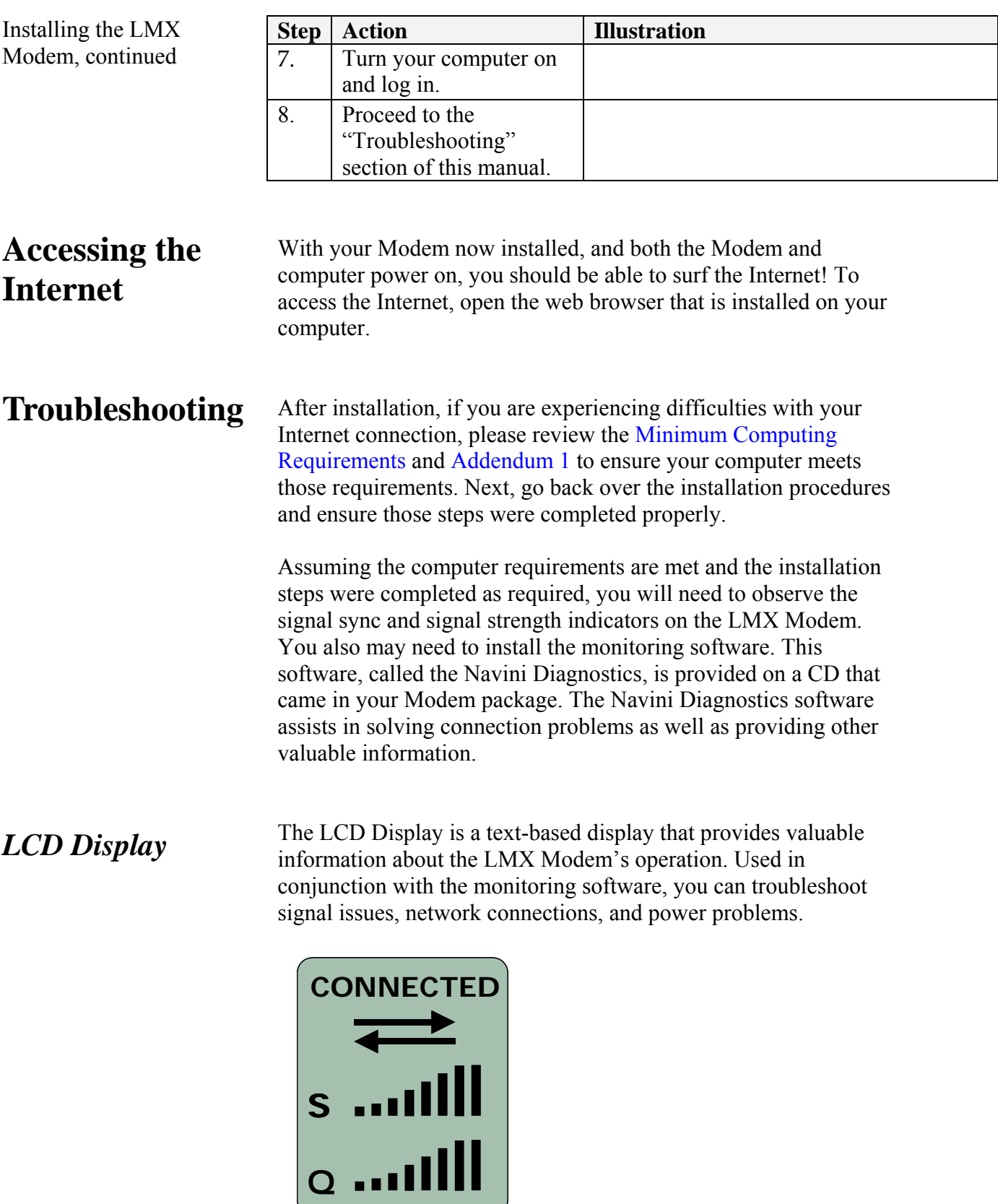

LCD Display, continued The following table provides definitions for the LCD indications.

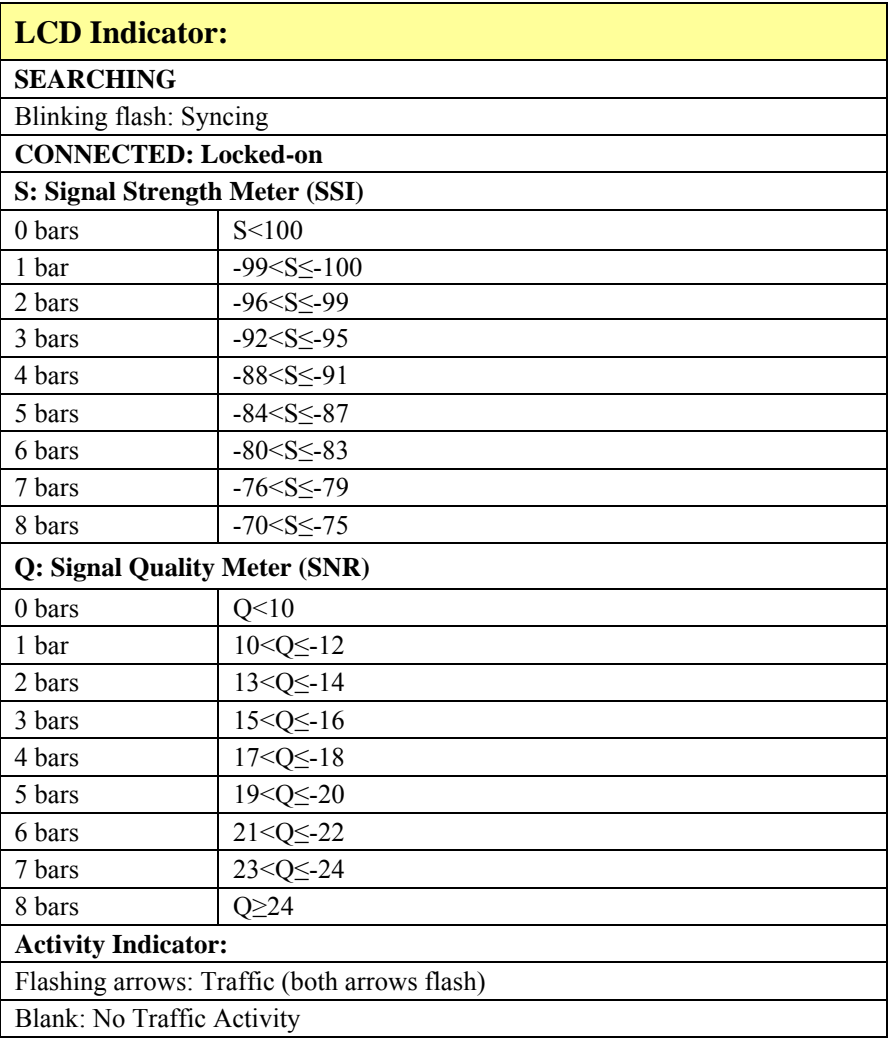

## <span id="page-13-0"></span>**Installing Navin i iagnostics D NavDiag) (**

Note: The screenshots shown in these instructions were taken from ME operating system, the screens you see may vary from the screens shown in the instructions. a laptop with Windows 2000. If you have a Windows 98, XP, or

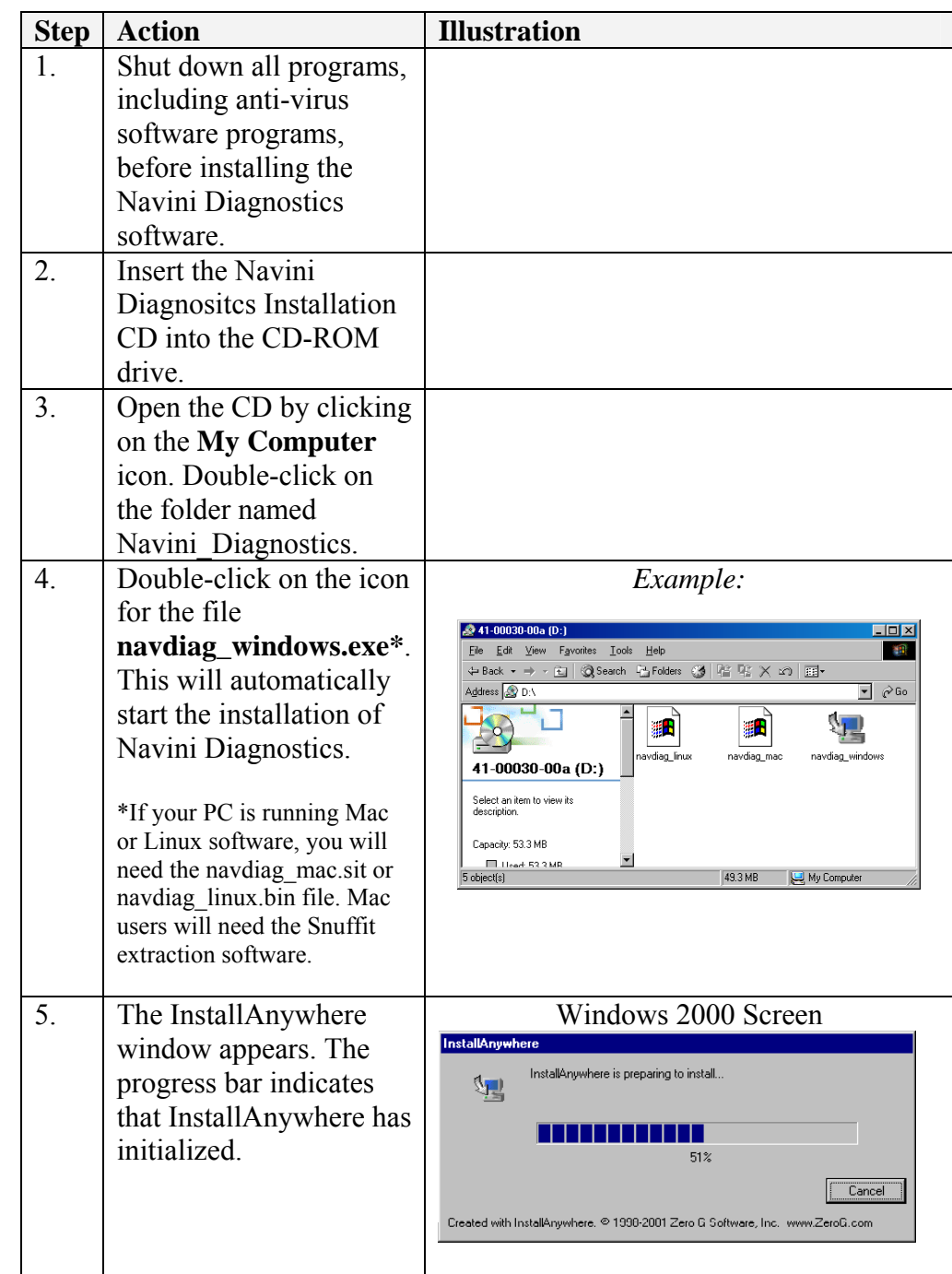

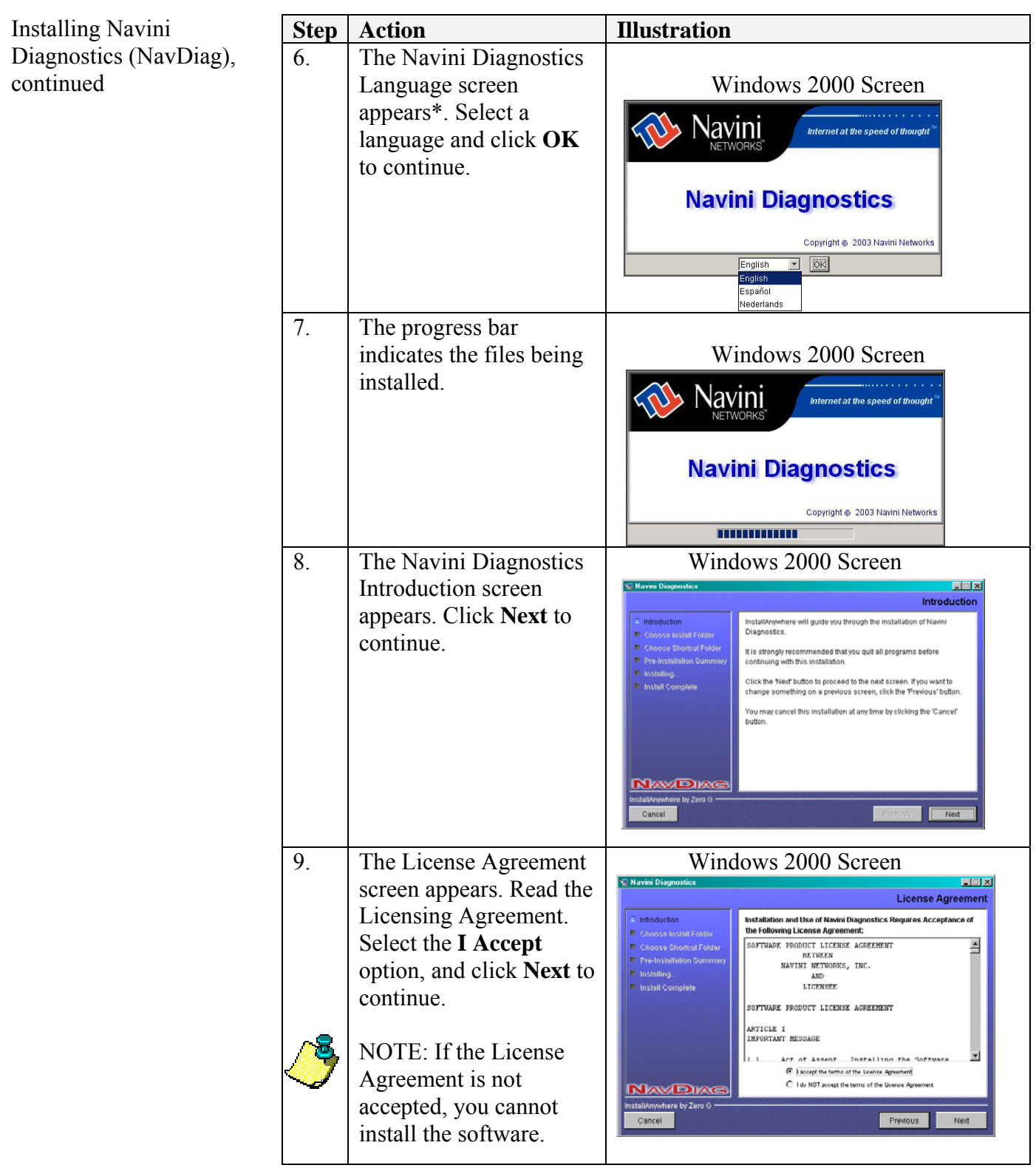

![](_page_15_Picture_223.jpeg)

<span id="page-16-0"></span>Installing Navini Diagnostics (NavDiag), ontinued c

![](_page_16_Picture_148.jpeg)

## **Troubleshooting sing Navini U iagnostics D NavDiag) (**

To open the Navini Diagnostics software application, double-click on the Navini Diagnostics icon on your desktop.

![](_page_16_Picture_6.jpeg)

The Connection Status screen will open and display data if the Modem is in session. The screen will refresh live data every second.

![](_page_16_Picture_8.jpeg)

Troubleshooting Using (NavDiag), continued Navini Diagnostics

The icons represent the PC, the connection between the PC and the Modem, the Modem, the connection between the Modem and the Base Station, and the Base Station to which the Modem is communicating. Check marks over the connections indicate working connections.

![](_page_17_Picture_4.jpeg)

If the connection between the PC and the Modem or between the Modem and the Base Station is interrupted, an "X" is positioned over the corresponding icon.

![](_page_17_Picture_6.jpeg)

The Signal Strength and Signal Quality are dynamic bar areas that indicate how well your Modem is receiving signals from the Base Signal received by the Modem. The strength of the signal is represented by a group of colored bars. The higher the pile of bars goes, the stronger the signal is. The color of the bars also gives an indication of the strength of the signal. Green lines indicate an excellent signal. Orange lines indicate a good signal while red lines indicate a weak signal. Station. In particular, the Signal Strength bar area graphically represents the strength of the Absolute BTS Synchronization

![](_page_17_Picture_8.jpeg)

Troubleshooting Using Navini Diganostics (NavDiag), continued

The Signal Quality bar area graphically represents the Signal-to-Noise Ratio (SNR) of the downlink access code channel (ACC) received by the Modem. Again, the quality of the signal is represented by a group of colored bars. The higher the pile of bars goes, the better the SN R of the signal. The color of the bars also gives an indication of the quality of the signal. Green lines indicate an excellent signal or an SNR greater than 21. Orange lines indicate a good signal or an SNR greater than or equal to 13 but less than or equal to 21. Red lines indicate a weak signal or an SNR less than 13.

location of the LMX Modem. Try moving it closer to a window, to a higher location, away from other wireless devices (microwave ovens, cordless phones), and away from metal objects (shelves, file cabinets). As the LMX Modem is repositioned, observe the Signal Strength and Signal Quality bars. Position the Modem for maximum signal strength and quality. To increase the strength and quality of the signal, change the

The History graphs plot the change in signal strength and signal quality over time. The graphs cover the last minute and are updated every second. Read the graphs from right to left. The right side of the graph represents the most recent status of your Modem.

![](_page_18_Figure_6.jpeg)

At the bottom of the Connection Status screen, are four parameters. These parameters are BTS ID, Network ID, Active SW Version, and Standby SW Version. The BTS ID and Network ID indicate the BTS to which the Modem is currently synchronized and the network in which the Modem is operating. Active SW Version and Standby SW Version indicate the version number of the software

currently loaded in the "active side" and "standby side" of the Modem's flash memory.

(NavDiag), continued Troubleshooting Using Navini Diganostics

The two letters in parenthesis following the release number indicate the type of software load. JD indicates Joint Detection, while EN indicates Enhanced Nulling.

![](_page_20_Picture_100.jpeg)

On the left-hand side of the screen, there are five screen options: Connection Status, Configuration, Trend Analysis, Statistics, and About. The following screen will appear when you press the Configuration button.

![](_page_20_Picture_101.jpeg)

The Configuration screen enables you to update your Modem's software if you are so directed by your Service Provider. If you must update your Modem's software, your Service Provider will provide you with instructions regarding what to do.

The Allow Customer Satisfaction Reporting box gives you control over whether your Service Provider is allowed to monitor your Modem using the remote CPE Logging function and to use your computer to store the CPE log files created by this function. By default, this box is checked which means the Service Provider can monitor your Modem.

The Trend Analysis screen enables you to view how some Modem parameters evolve over time. With this screen, you can select up to three parameters to plot. To view the Trend Analysis screen, press the Trend Analysis button.

Troubleshooting Using Navini Diganostics (NavDiag), continued

![](_page_21_Picture_3.jpeg)

By pressing the Plot Graph button, the following screen will appear. This screen displays the value of the selected parameters over the last five minutes, updated once every second. The graphic scrolls from right to left.

![](_page_21_Figure_5.jpeg)

To view the Statistics screen, press the Statistics button. The statistics screen enables you to view the current value of selected parameters. These values are updated as they change over time.

Troubleshooting Using Navini Diganostics (NavDiag), continued

![](_page_22_Picture_202.jpeg)

The About screen provides vital information such as the version of computer. It also provides a website address and telephone number screen, press the About button. An example of the About screen follows. the Navini Diagnostics software currently installed in your where you can contact your Service Provider. To view the About

![](_page_22_Picture_5.jpeg)

A Help button appears on the top right corner of all the NavDiag windows. The Help button gives you two options. The first option, On NavDiag, provides help text on the functionality of the NavDiag program. The second option, About NavDiag, is equivalent to clicking on the About icon.

## <span id="page-23-0"></span>**iagnostics D NavDiag) ( Uninstalling Navini**

If for some reason you need to uninstall the Navini Diagnostics software, e.g., to upgrade your Operating System software, follow the procedure below.

Note: The screen shots shown in these instructions were taken from a laptop with Windows 2000. If you have a Windows 98, XP, or ME operating system, the screens you see may vary from the screens shown in the instructions.

![](_page_23_Figure_5.jpeg)

<span id="page-24-0"></span>![](_page_24_Picture_242.jpeg)

#### Optional External Battery Packs, continued

The amount of time the S-EBP and HD-EBP can operate before recharging varies. This time is dependent of the usage run on the LMX Modem. The following table shows example approximations for how long the batteries can run before a rec harge is required.  $\blacksquare$ 

![](_page_25_Picture_198.jpeg)

## *Connecting* the *tandard External S Battery Pack* (S-*EBP)*

To connect the S-EBP to any of the LMX Modems, plug the battery's pig-tail cord into the input socket located on the back of the Mo dem.

![](_page_25_Picture_7.jpeg)

## *The Indicator Light on the Standard External Battery Pack (S-EBP)*

The S-EBP has one indicator light that resides on top of the unit. This light has four states associated with it. The states are described below.

- Light is *off* when any of the following apply:
	- The battery is not connected to a Modem or to the battery charger
	- The battery is connected to a Modem but the Modem is off
	- The battery is connected to a Modem and the Modem is on but the battery power is depleted
- Light is *green* when the battery is on and fully charged.
- Light is *amber* when the battery has power but is no longer fully charged. If the battery is connected to the battery charger, an amber light means the battery is being charged.
- Light is *red* when the battery is low on power. When the battery is low, it has approximately 15% of its charge left.

The S-EBP will need to be recharged when the battery is connected to a Modem and the Modem is turned on but the LED on top of the battery remains off (indicating the battery has no power) or is red (indicating the battery level is low).

To recharge the S-EBP, use only the 12V charger that came with the S-EBP. Using any other charger may damage the battery. To charge the S-EBP, plug the 12V adapter into the 12V input socket on the S-EBP.

![](_page_26_Figure_13.jpeg)

NOTE: The battery may charge while it is connected to a Modem.

NOTE: Do not attempt to plug the 12V adapter into the Modem as this may harm the Modem.

*Charging the Standard External Battery Pack (S-EBP)* 

*Connecting* and *Disconnecting the* **Heavy** Duty *xternal Battery E Pack* (*HD-EBP*)

If y ou have a HD-EBP, the battery pack is installed in the bottom of the LMX Modem. To install and or remove the battery pack, foll ow the steps based on your model of Modem.

![](_page_27_Picture_225.jpeg)

![](_page_28_Picture_249.jpeg)

*The Indicator Lig ht on the Heavy Duty xternal Battery E Pack* (*HD-EBP*)

The HD-EBP has one indicator light that resides on the back end of the unit near the pig-tail cord. This light has four states associated with it. The states are described below.

- Light is *off* when any of the following apply:
	- The battery is not connected to a Modem or to the battery charger
	- The battery is connected to a Modem but the Modem is off
	- The battery is connected to a Modem and the Modem is on but the battery is empty of power
- Light is *green* when the battery is on and fully charged.  $\blacksquare$
- Light is *amber* when the battery has power but is no longer fully charged. If the battery is connected to the battery charger, an amber light means the battery is being charged.  $\mathbf{u}$
- Light is *red* when the battery is low on power. When the battery is low, it has approximately 15% of its charge left.

## *Charging* the *P) Pack (HD-EB Heavy Duty External Battery*

The HD-EBP will need to be recharged when the battery is connected to a Modem and the Modem is turned on but the LED on power) or is red (indicating the battery level is low). the back of the battery remains off (indicating the battery has no

To recharge the HD-EBP, use only the 12V charger that came with the HD-EBP. Using any other charger may damage the battery. To cha rge the HD-EBP:

- Plug the 12V adapter into the 12V input socket on the HD-EBP.
- Plug the other end of the adapter into an electrical wall socket.

![](_page_29_Picture_7.jpeg)

**12V Input Socket** 

NOTE: Do not attempt to plug the 12V adapter into the Modem as this may harm the Modem.

NOTE: The battery may charge while it is connected to a Modem.

## **Care & aintenance M**

The LMX Modem is designed to give years of trouble-free service. To ensure operation, read the following care and maintenance instructions.

- Keep the Modem free of dust and moisture. If the Modem gets wet, use a towel to dry it immediately.
- Handle the Modem gently. Dropping it or mishandling it can cause damage to the plastic shell or the electronic circuitry.  $\blacksquare$
- Keep the Modem away from high temperatures. Heat can cause damage to the plastic shell or the electronic circuitry.  $\mathbf{E}^{\text{max}}$

<span id="page-30-0"></span>![](_page_30_Picture_382.jpeg)

must already have an IP address. If your computer does not h ave an IP address, contact your Service Provider. If you attempt to upgrade your Modem software through the Navini Diagnostics Tool and the computer does not have an assigned IP a ddress, you may see one of the following error messages:

![](_page_31_Picture_3.jpeg)

## **ADDENDUM 1: Ripwave™-MX Modem - PC Troubleshooting**

- For Use With All Ripwave-MX LMX Modems and Navini Diagnostics Software -

#### **C Operating Systems P**

Prior to installing the Navini Diagnostics software, please check to insure that the PC Operating System meets the criteria given in the table below. If these criteria are not met, unpredictable problems may occur as a result of installation. It is recommended that the user have the latest Windows<sup>c</sup> updates installed prior to installing the Navini Diagnostics software.

![](_page_32_Picture_691.jpeg)

Note 1: Internet Explorer 3.0 or higher is required

Note 2: Requires Service Pack 1

Note 3: To load the Navini Diagnostics software, the user MUST have Administrative privileges.

#### **thernet Interface E**

The Ethernet Modem may be connected to a PC via an Ethernet connection. Also, it is possible to connect multiple PC devices to a single Modem. The multi-PC configuration is transparent to the PC users and is analogous to a multi-PC configuration on a normal Ethernet LAN. Check with your Service Provider if multiple IP addressing is required for your particular configuration. The distinct advantage of the Ethernet Modem is that it connects to any device that has an Ethernet interface. This makes it ideal for small businesses that have a mix of devices, such as Unix machines, Apple Computers, etc. IP addresses can be assigned to the devices dynamically via a DHCP server, or as Fixed IP assignments, or Point-to-Point Protocol Over Ethernet (PPPoE).

#### **Multiple Interface Environments**

When a PC has an internal interface (for example, a Wireless Ethernet interface) in addition to the LMX Modem, you should do the following:

- If the wireless connection is not required, disable the internal wireless connection •
- If the built-in wireless connection is required for local networking and wireline Ethernet is used via the LMX Modem for Internet connection, change the interface metric configuration so that the wireline interface's default gateway is used. (See your Operating System's User Guide.) •

#### **Routers**

Neither the Navini LMX Monitor nor the Navini Diagnostics software will work if it goes through a router.

### **Configuration Options**

![](_page_33_Figure_5.jpeg)

#### **Results of Correct Navini Diagnostics Installation**

Experienced PC users can check the results of the Navini Diagnostics installation by looking at the log file that is created during the installation process. The log file is named "Navini\_Diagnostics\_InstallLog.log." It is located under **c:\Program Files\Navini Diagnostics**.

-------

Install Begin: Tue Jul 20 12:15:22 CDT 2004 Install End: Tue Jul 20 12:15:30 CDT 2004

Created with Zero G's InstallAnywhere 4.5.3 Enterprise Build 1394

Summary

-------

Installation: Successful with warnings.

2 SUCCESSES 1 WARNINGS 0 NONFATAL ERRORS 0 FATAL ERRORS

Action Notes:

None.

Install Log Detail:

Check Disk Space: Status: SUCCESSFUL Additional Notes: NOTE - Required Disk Space: 29,363,315; Free Disk Space: 30,806,179,840 C:\Program Files\NavDiag

Install Directory: C:\Program Files\NavDiag\ Status: SUCCESSFUL

Get Registry Entry: Key: HKEY\_LOCAL\_MACHINE\SOFTWARE\Navini Networks\NavDiag, ValueName: InstallDirectory Status: W ARNING Additional Notes: WARNING - Win32Exception

Make Registry Entry: Key: HKEY\_LOCAL\_MACHINE\SOFTWARE\Navini Networks, Value Name:, Value Data: Status: SUCCESSFUL

Make Registry Entry: Key: HKEY\_LOCAL\_MACHINE\SOFTWARE\Navini Networks\NavDiag, Value Name: , Value D ata:

Status: SUCCESSFUL

Make Registry Entry: Key: HKEY\_LOCAL\_MACHINE\SOFTWARE\Navini Networks\NavDiag, Value Name: InstallDirectory, Value Data: C:\Program Files\NavDiag Make Registry Entry: Status: SUCCESSFUL

Install Directory: C:\Program Files\NavDiag\Uninstall\ Status: SUCCESSFUL

- Navini Diagnostics (Install All Uninstaller Components) Install Uninstaller: Status: SUCCESSFUL
- Install Directory: C:\Program Files\NavDiag\jre Status: SUCCESSFUL
- Install File: C:\Program Files\NavDiag\Uninstall\Uninstall NavDiag.exe Status: SUCCESSFUL
- Install File: C:\Program Files\NavDiag\Uninstall\Uninstall NavDiag.lax Status: SUCCESSFUL
- Install Directory: C:\Program Files\NavDiag\Uninstall\resource\ Status: SUCCESSFUL
- C:\Program Files\NavDiag\Uninstall\resource\iawin32.dll Install File<sup>.</sup> Status: SUCCESSFUL
- Install File: C:\Program Files\NavDiag\Uninstall\resource\remove.exe Status: SUCCESSFUL

Make Registry Entry: Key: HKEY\_LOCAL\_MACHINE\SOFTWARE\Microsoft\Windows\CurrentVersion\Uninstall\Navini Diagnostics, Value Name: Status: SUCCESSFUL DisplayName, Value Data: Navini Diagnostics

Make Registry Entry: Key:

- HKEY\_LOCAL\_MACHINE\SOFTWARE\Microsoft\Windows\CurrentVersion\Uninstall\Navini Diagnostics, Value Name: UninstallString, Value Data: "C:\Program Files\NavDiag\Uninstall\Uninstall NavDiag.exe" Status: SUCCESSFUL
- Install Uninstaller: Navini Diagnostics (Install All Uninstaller Components) Status: SUCCESSFUL
- Create LaunchAnywhere: Navini Diagnostics.exe (Install All LaunchAnywhere Java Executable Components) Status: SUCCESSFUL
- Install File: C:\Program Files\NavDiag\Navini Diagnostics.exe Status: SUCCESSFUL
- Install File: C:\Program Files\NavDiag\Navini Diagnostics.lax Status: SUCCESSFUL
- Create LaunchAnywhere: Navini Diagnostics.exe (Install All LaunchAnywhere Java Executable Components) Status: SUCCESSFUL
- Install Directory: C:\Program Files\NavDiag\data\ Status: SUCCESSFUL
- Install Directory: C:\Program Files\NavDiag\data\images\ Status: SUCCESSFUL
- Install File: C:\Program Files\NavDiag\data\images\billboard.gif Status: SUCCESSFUL
- C:\Program Files\NavDiag\data\images\splash.gif Status: SUCCESSFUL Install File:
- C:\Program Files\NavDiag\data\images\buttonbar.gif Install File: Status: SUCCESSFUL
- Install File: C:\Program Files\NavDiag\data\images\about2.gif Status: SUCCESSFUL
- C:\Program Files\NavDiag\data\images\about1.gif Status: SUCCESSFUL Install File:
- C:\Program Files\NavDiag\data\images\about.gif Install File: Status: SUCCESSFUL
- C:\Program Files\NavDiag\data\images\uninstall.gif Status: SUCCESSFUL Install File:
- C:\Program Files\NavDiag\data\log\ Status: SUCCESSFUL Install Directory:

![](_page_36_Picture_172.jpeg)

## **ADDENDUM 2: End User Software License Agreement between**

**Buyer Navini Networks, Inc. and** 

#### **ARTICLE 1**  IMPORTANT MESSAGE

1.1 Act of Assent. Installing the Software indicates that you have read, understand and accept this License Agreement.

#### **ARTICLE 2**

#### LICENSES

- 2.1 Grant of License. The Software and related Documentation, are the intellectual property of Navini Networks, Inc. and are protected by law. Navini Networks, Inc. grants to Buyer a personal, nonexclusive, nontransferable worldwide license, for revocable use (as perm itted herein) of the Software based on the terms and conditions of this License Agreement and the Master Supply Agreement to which it is attached. Buyer is permitted to install and use the Software on its server, but only in conjunction with the Navini Hardware. Buyer is not permitted to rent, sell or otherwise transfer the Software to any third parties.
- 2.2 Ownership Rights. Under this Agreement, Buyer does not acquire any rights of ownership in the Software and related Documentation and subsequent releases and versions licensed by Navini Networks, Inc. to Buyer pursuant to this License Agreement, whether in printed or machinereadable format. Buyer acquires only the right to use the Software and related Documentation subject to the terms and conditions of this Agreement. Buyer promises to keep the Software in confidence for the benefit of Navini Networks, Inc. and agrees to destroy or return the Software and all copies at such time as Buyer chooses to cease using the Software or upon termination or cancellation of this License Agreement for any reason.
- 2.3 Backup Copies. Buyer may copy the Software for safekeeping (archival) or backup purposes, provided that all such copies of the Software are subject to the provisions of this License Agreement, and also provided that each copy shall include in readable format any and all confidential, proprietary, and copyright notices or markings contained in the original.
- 2.4 Assignment. The rights granted in this License Agreement are restricted for use solely by Buyer and may not be assigned, transferred, or sublicensed, however Buyer may grant access to its server to End-Users. Each Buyer shall be authorized to make use of the Software in the form in which it is provided to Buyer solely for Buyer's own computer server location. Buyer represents that it will not use the Software for any purpose that is not expressly delineated in this Agreement. Further Buyer represents that it will comply with all export, re-export, and other laws in its use of the Software.
- 2.5 Suitability.
	- a. Buyer alone is responsible for determining which software best suits Buyer's needs, for installing and operating the Software, and for the results obtained. Accordingly, each Buyer should determine its needs, and evaluate the Software's capabilities before making a final decision about licensing the software.
	- b. Navini Networks, Inc. makes no representation that the Software conforms to or satisfies any federal, state, or local laws. Buyer is encouraged to engage professional assistance from attorneys and engineers to evaluate the suitability of the Software for Buyer's use.
	- c. Navini Networks, Inc. makes no claims that the Software is suitable for Buyer's intended purposes.
- 2.6 Remote Digital Access. Navini Networks, Inc. reserves the right, but is not obligated to digitally access the Software for the purposes of upgrading and maintaining the Software.
- 2.7 U.S. GOVERNMENT RESTRICTED RIGHTS. All Software provided to the U.S. Government pursuant to solicitations issued on or after December 1, 1995 is provided with the commercial license rights and restrictions described elsewhere herein. All Software provided to the U.S. Government pursuant to solicitations issued prior to December 1, 1995 is provided with "Restricted Rights" as provided for in FAR, 48 CFR 52.227-14 (June 1987) or DFAR, 48 CFR 252.227-7013 (Oct 1988), as applicable

#### TRADE SECRETS **ARTICLE 3**

- 3.1 Trade Secret. Navini Networks, Inc. considers the licensed Software covered by this License Agreement to be a trade secret. Navini Networks, Inc. does not disclose any information to Navini Networks, Inc. competitors or potential competitors. Buyer shall not disclose any design, code, or technological know-how gained by access to the Software to Licensor's competitors. Buyer shall not use design, code, or documentation gained by access to the Software to develop a acknowledge, understand and agree, constitute a material breach of this License Agreement. similar technology or a competing software product. To attempt to or to do so, the Parties
- 3.2 Third Party Intellectual Property. Buyer acknowledges, understands and agrees that the licensed Parties and duly licensed to Navini Networks, Inc. Copyright, Patent and other laws protect Third Party Intellectual Property manufactured with, marketed with, or otherwise bundled with the licensed Software. Buyer promises to keep such Third Party Intellectual Property in confidence to the benefit of the Third Party, agrees not to reverse engineer or otherwise decompile Third Party Intellectual Property, and agrees to stop using, destroy and/or return such Third Party owned Intellectual Property under the same terms and conditions as the licensed Software as set forth in this License Agreement. Software covered by this License Agreement may contain Intellectual Property owned by Third

#### **ARTICLE 4**

#### INDEMNIFICATIONS AND WARRANTY

- 4.1 Intellectual Property Indemnification; Entire Liability. ARTICLE 15 OF THE SUPPLY AGREEMENT TO WHICH THIS AGREEMENT IS ATTACHED STATES THE ENTIRE LIABILITY OF NAVINI NETWORKS, INC. WITH RESPECT TO INFRINGEMENT OF COPYRIGHTS, TRADE SECRETS, TRADEMARKS, PATENTS, AND OTHER INTELLECTUAL PROPERTY RIGHTS BY THE LICENSED SOFTWARE, DOCUMENTATION, OR ANY PARTS THEREOF, AND NAVINI NETWORKS, INC. SHALL HAVE NO ADDITIONAL LIABILITY WITH RESPECT TO ANY ALLEGED OR PROVEN INFRINGEMENT.
- 4.2 Warranty. EXCEPT AS GRANTED IN THE BODY OF THE SUPPLY AGREEMENT TO WHICH THIS LICENSE AGREEMENT IS ATTACHED, THE LICENSED SOFTWARE IS PROVIDED BY NAVINI NETWORKS, INC. "AS IS" AND WITHOUT WARRANTY OF ANY KIND OR NATURE, WRITTEN OR ORAL, EXPRESS OR IMPLIED, INCLUDING (WITHOUT LIMITATION) THE IMPLIED WARRANTIES OF MERCHANTABILITY AND FITNESS FOR A PARTICULAR PURPOSE. THIS LIMITATION OF WARRANTIES WAS A MATERIAL FACTOR IN THE ESTABLISHMENT OF THE LICENSE FEE CHARGED FOR EACH SPECIFIC ITEM OF SOFTWARE LICENSED.

#### **ARTICLE 5**  LIMITATION OF LIABILITY

- 5.1 Consequential Damages. TO THE MAXIMUM EXTENT PERMITTED BY THE APPLICABLE LAW, IN NO EVENT SHALL NAVINI NETWORKS, INC. OR ANY THIRD PARTY INVOLVED IN THE CREATION, PRODUCTION, DELIVERY, OR LICENSING OF THE SOFTWARE BE LIABLE FOR ANY LOST REVENUES, PROFITS OR DATA OR OTHER SPECIAL, INDIRECT, INCIDENTAL, CONSEQUENTIAL, OR PUNITIVE DAMAGES, HOWEVER CAUSED AND REGARDLESS OF THEORY OF LIABILITY, EVEN IF NAVINI NETWORKS, INC. HAS, OR SHOULD HAVE HAD ANY KNOWLEDGE, ACTUAL OR CONSTRUCTIVE, OF THE POSSIBILITY OF SUCH DAMAGES.
- 5.2 License-Fee Limitation. Except for the indemnification provisions of Article 15, Navini Networks, Inc.'s maximum liability for damages is limited to the license fees paid by Buyer un der this Agreement for the particular licensed Software that caused the damages.
- 5.3 Loss of Data. Software error can cause a significant loss of data. Navini Networks, Inc. shall not be responsible for any loss of data. Navini Networks, Inc.'s responsibility is to correct the Software error as provided in this License Agreement or the Supply Agreement to which it is attached. It is Licensee's responsibility to have adequate backup procedures to protect Buyer from significant loss of valid data.

#### **ARTICLE 6**

#### OBJECT CODE ONLY-NO MODIFICATIONS

- 6.1 Modifications. In order to maintain the "trade secret" status of the information contained in the shall no t modify, enhance, adapt, disassemble, translate, decompile or otherwise decode any portion of the object code of the Software module. Buyer shall not use the Software without a and other license information. This information is placed in the object-code portions to prevent unauthorized and unlicensed distributions of the Software. Buyer shall not subvert or change any whether printed or machine- readable media supplied with the Licensed Software unless Licensed Software, Navini Networks, Inc. provides the Software in object-code form only. Buyer license to the Software object code. The object code contains the license number, date of license, of this information. Further Buyer shall not make, full or partial, copies of any documentation expressly granted prior written permission by Navini Networks, Inc.
- 6.2 Responsibility for Damages. Buyer is subject to the provisions of the Supply Agreement with respect to the Software (including Section 16). Buyer is fully liable and responsible for any damages, indirect or direct, and costs that Navini Networks, Inc. may incur if Buyer appo ints a subcontractor who accesses the Software without Navini's prior written consent. Buyer shall defend, indemnify, and hold Navini Networks, Inc., its directors, officers, employees, agents, Authorized Partners, and other representatives harmless accordingly for all costs and direct and indirect damages sustained by Navini Networks, Inc. However, if the subcontractor is preapproved by Navini in writing for access to the Software, then this Section shall not apply.
- 6.3 Copyright Notices. Buyer shall not remove any copyright or proprietary rights notice or identification that indicates Navini Networks, Inc. ownership from any part of the licensed should not be construed as an admission or presumption that publication of the licensed Software Software, it being expressly understood and agreed that the existence of such copyright notice has occurred.

#### END OF AGREEMENT

Copyri ght © 2001-2005 Navini Networks, Inc.

All righ ts reserved. Printed in the USA.

Navini Networks is a registered trademark. Zero-Install, Ripwave, and Unwired by Navini are tradem arks of Navini Networks, Inc. Other product and company names mentioned herein may be trademarks and/or service marks of their respective owners. Rev. 052302